# **COFI ET MISE A JOUR GFCADMIN**

**Installation Réseau** 

**VERSION DATE** 

COFI 2013 V11.3 GFCAdmin 2013 V13.10

27/01/2014 15/11/2013

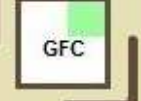

# **SOMMAIRE**

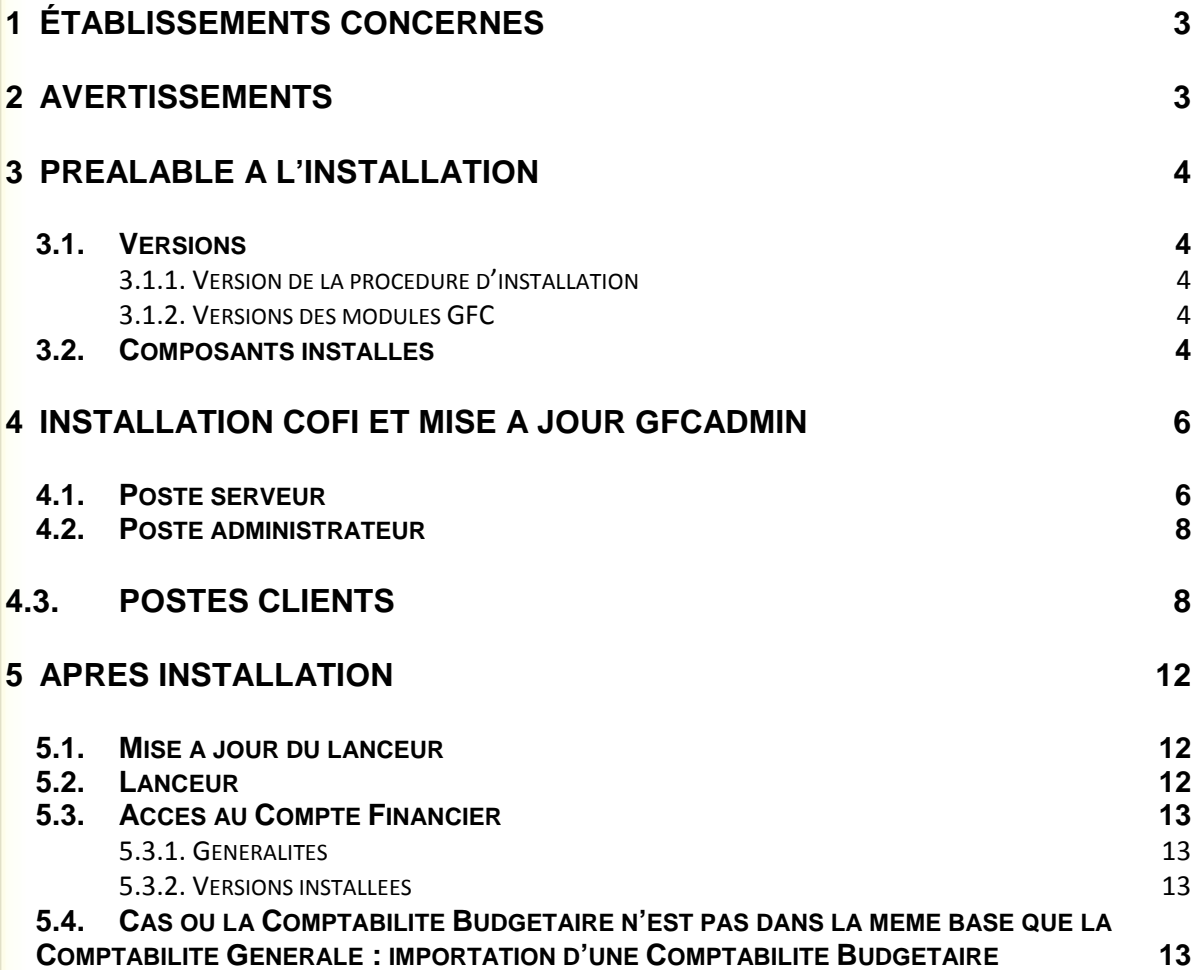

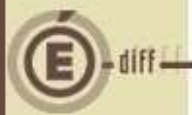

### **1 ÉTABLISSEMENTS CONCERNÉS**

La présente notice s'adresse aux **agences comptables**, que la Comptabilité Budgétaire soit implantée sur le même réseau que la Comptabilité Générale ou qu'elle soit implantée sur un poste ou un réseau différent.

Elle concerne l'installation du Cofi **sur le réseau où est implantée la Comptabilité Générale 2013**.

### **Conditions à l'implantation de Cofi :**

Le basculement comptable 2013/2014 doit avoir été fait.

### **2 AVERTISSEMENTS**

# **Avant d'installer le Compte Financier**

Il est **IMPERATIF** d'effectuer une **SAUVEGARDE** de votre base GFC contenant la Comptabilité générale. Vous aurez besoin de cette sauvegarde au cas où l'installation du Cofi ne se déroulerait pas correctement.

**APRES INSTALLATION DU COMPTE FINANCIER, VOUS NE DEVEZ PLUS UTILISER LES SAUVEGARDES ANTERIEURES.**

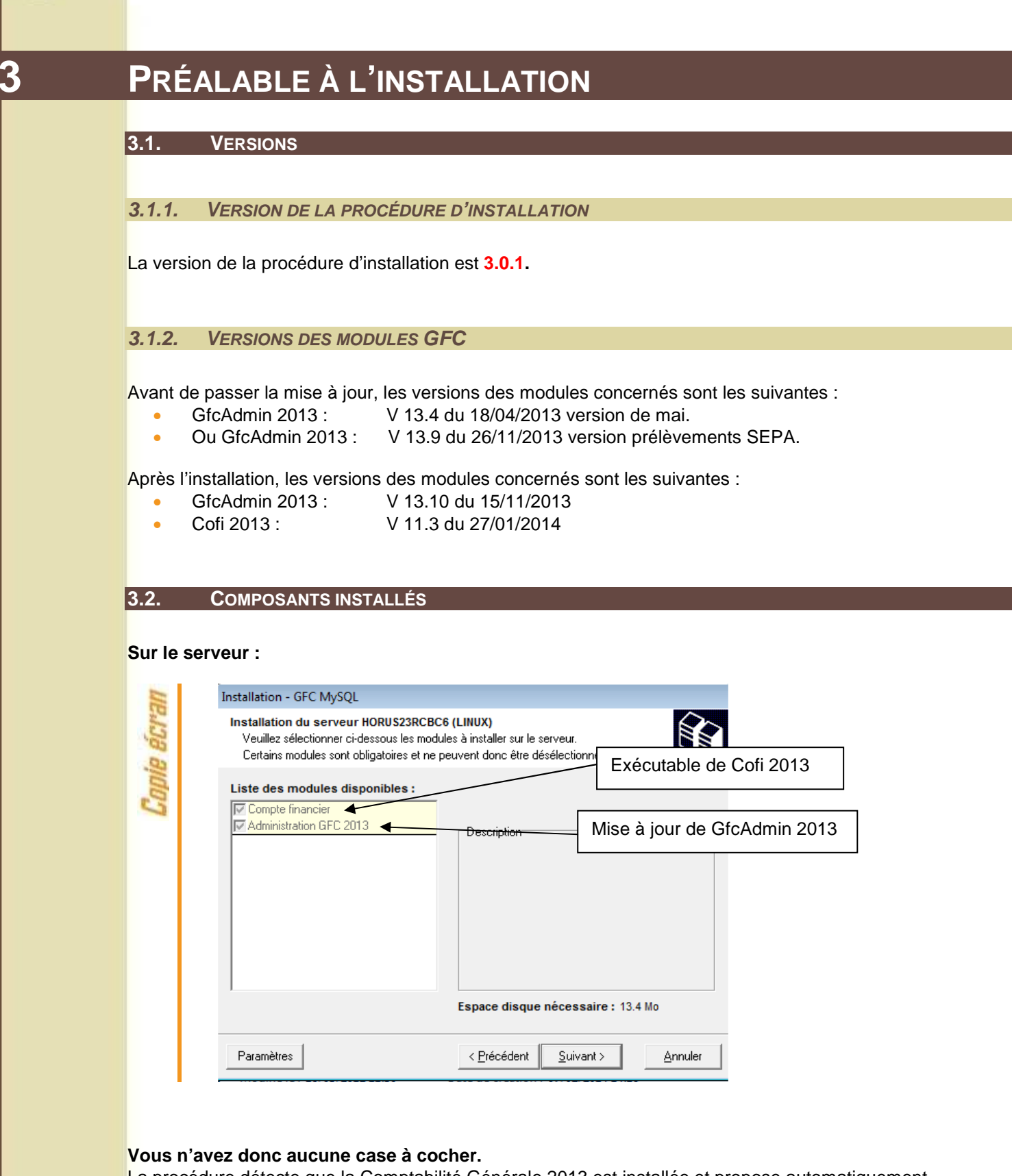

La procédure détecte que la Comptabilité Générale 2013 est installée et propose automatiquement l'installation du Compte Financier.

Elle propose également automatiquement la mise à jour de GfcAdmin nécessaire au fonctionnement correct du Cofi.

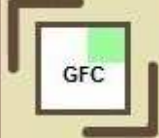

**Sur le poste administrateur :** 

# **Il n'y a rien à installer sur le poste administrateur**

#### **Sur les postes clients :**

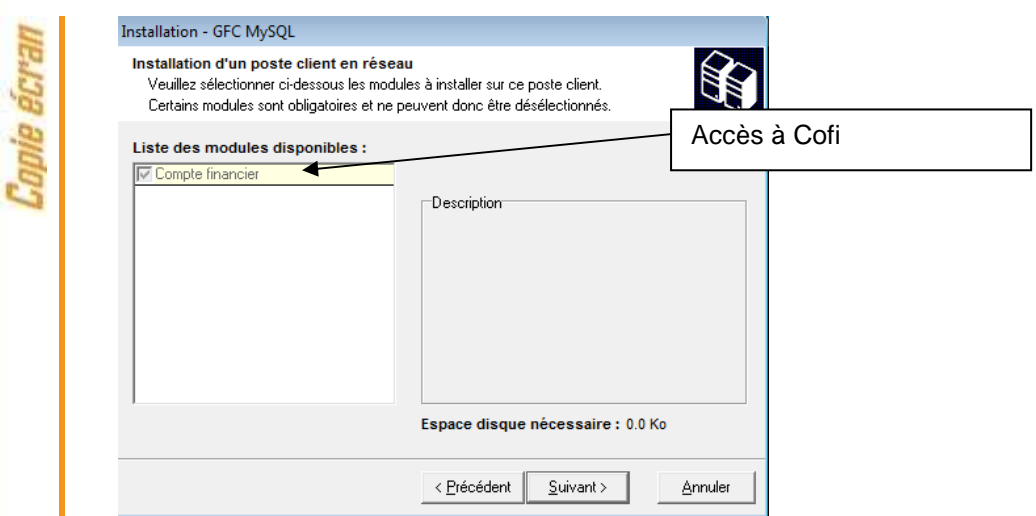

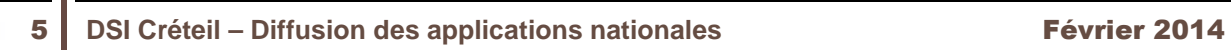

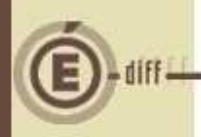

### **4 INSTALLATION COFI ET MISE À JOUR GFCADMIN**

#### **4.1. POSTE SERVEUR**

# **Sous Linux/Horus :**

Le poste serveur doit être installé avec le profil **INSTALL**.

Fermez votre session puis lancez une nouvelle session avec l'utilisateur « **install** » Téléchargez sur votre poste de travail le fichier COFI2013.exe depuis la base de connaissance

#### **PUIS, LANCEZ le fichier exécutable depuis votre répertoire de téléchargement**

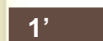

**2**

Double-cliquer sur le fichier **COFI2013**

l'écran de bienvenue s'affiche :

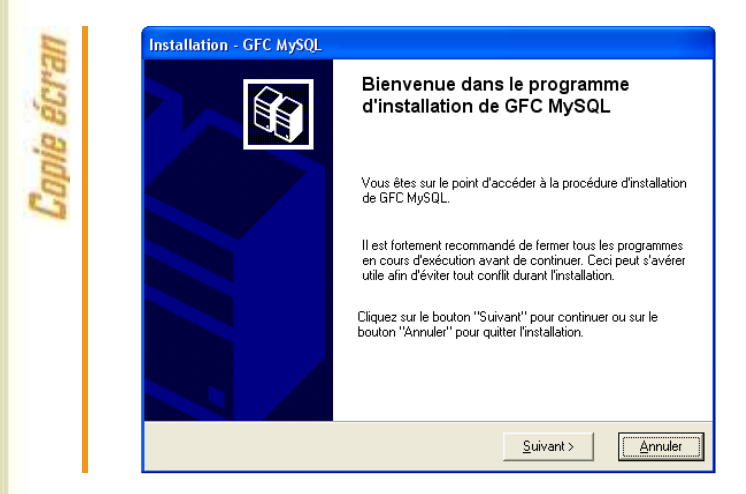

Cliquer sur « Suivant » L'écran du type d'installation s'affiche :

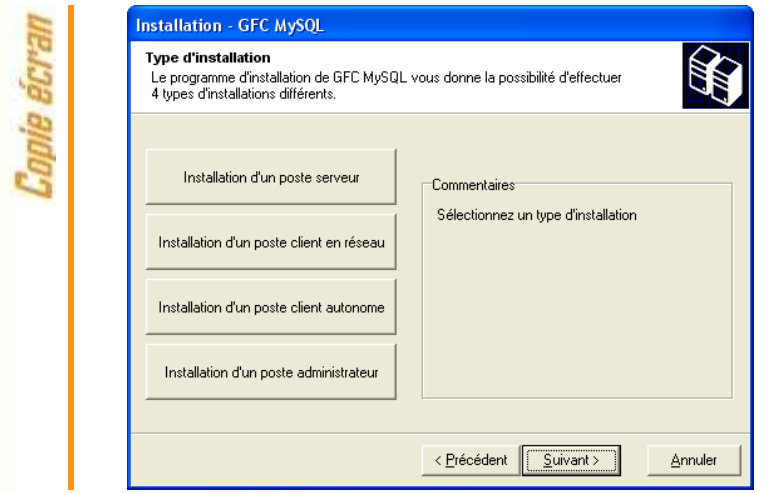

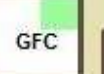

Cliquer sur « Installation d'un poste serveur » (Le serveur Horus), puis cliquer sur « Suivant ».

La liste des modules disponibles pour l'installation s'affiche.

**3**

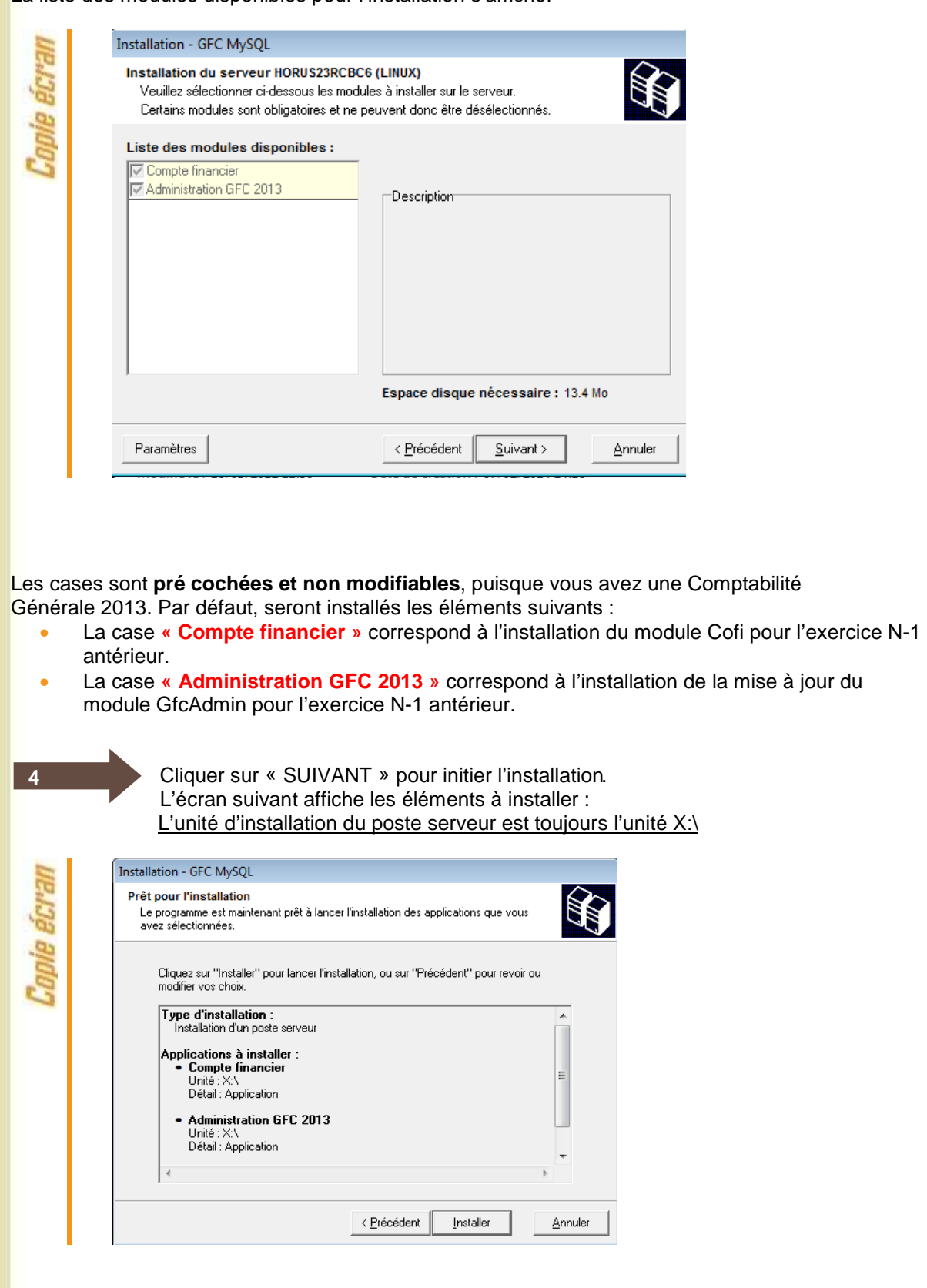

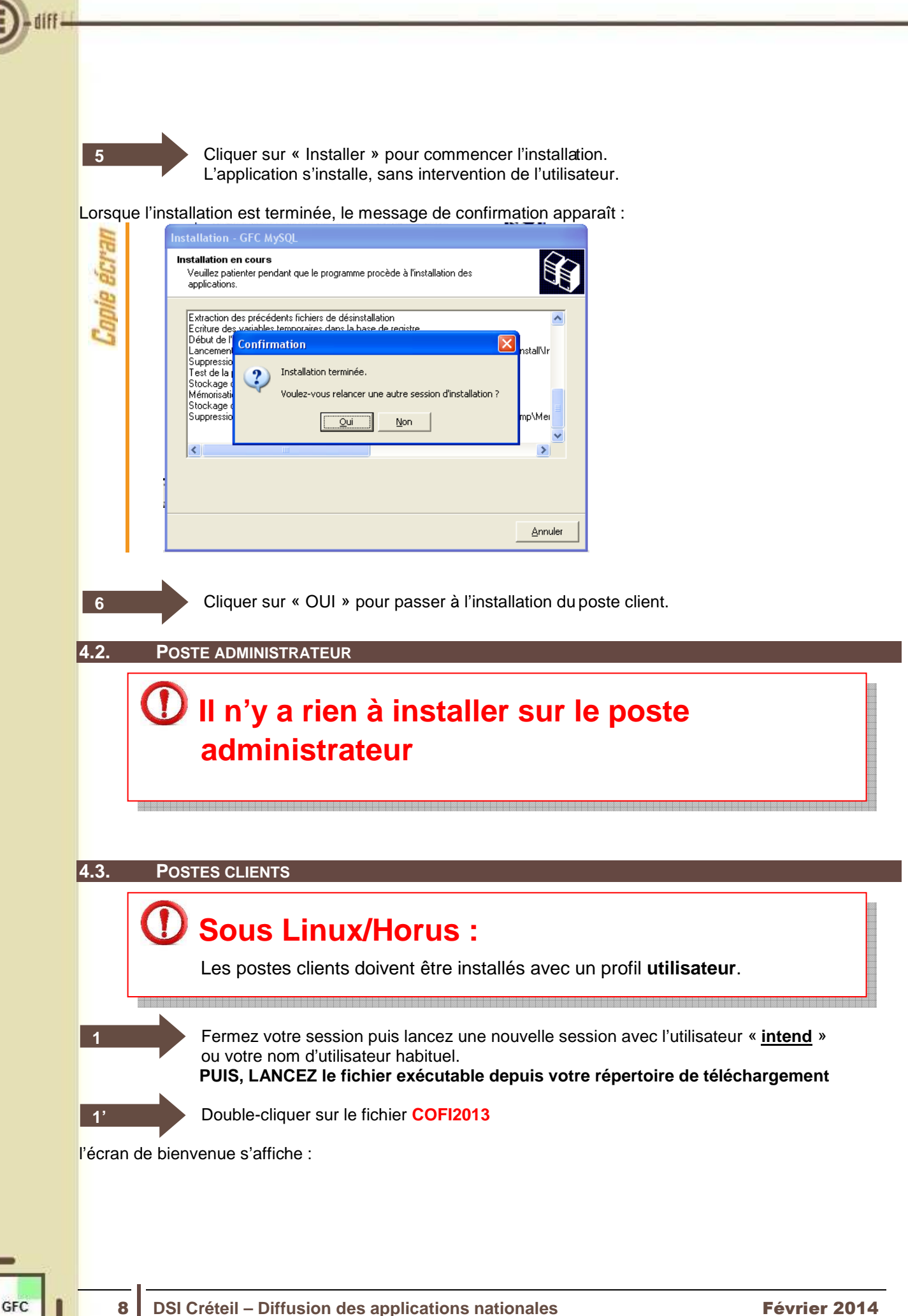

![](_page_8_Picture_1.jpeg)

9 **DSI Créteil – Diffusion des applications nationales** Février 2014

![](_page_9_Picture_56.jpeg)

Ł

Lorsque l'installation est terminée, le message de confirmation apparaît :

![](_page_10_Picture_64.jpeg)

Cliquer sur « NON » pour terminer l'installation sur le poste

### **Vous avez maintenant 2 alternatives :**

Une fois que vous aurez terminé l'installation de tous les postes clients, vous aurez 2 alternatives :

- Si la Comptabilité Budgétaire est implantée sur le même poste que la Comptabilité générale, vous pouvez commencer le Compte Financier,
- Si la Comptabilité Budgétaire est implantée sur un poste/réseau différent de celui de la Comptabilité Générale, vous devez exporter la Comptabilité Budgétaire depuis le poste/réseau où elle se trouve, puis l'importer vers le Compte financier.

**6**

![](_page_11_Picture_1.jpeg)

# **5 APRÈS INSTALLATION**

#### **5.1. MISE À JOUR DU LANCEUR**

Après l'installation du COFI, il faut réaliser la mise à jour au niveau du module administration de l'exercice antérieur :

![](_page_11_Picture_58.jpeg)

![](_page_12_Figure_1.jpeg)

#### **5.3. ACCÈS AU COMPTE FINANCIER**

#### **5.3.1. GÉNÉRALITÉS**

### **Accès au module Compte Financier**

L'accès au module Compte Financier doit **IMPERATIVEMENT** se faire :

- Soit avec un nom utilisateur qui a le **profil prédéfini AGENT COMPTABLE** dans GFCAdmin
- Soit avec un nom utilisateur qui à **un profil que vous avez-vous-même défini dans GFCAdmin, et que vous avez MIS A JOUR en lui donnant accès aux fonctionnalités du Compte Financier.**

Dans le cas contraire, vous n'auriez accès à aucune fonctionnalité du Compte Financier.

#### **5.3.2. VERSIONS INSTALLÉES**

Après l'installation, les versions des modules GFC exercice antérieur concernés sont les suivantes :

- Cofi 2013 : V 11.3 du 27/01/2014
- GfcAdmin 2013 : V 13.10 du 15/11/2013

![](_page_12_Picture_13.jpeg)

### **Exportation de la Comptabilité Budgétaire**

Tout établissement dont la Comptabilité Budgétaire se trouve dans une autre implantation que la Comptabilité Générale doit, préalablement au lancement du Compte Financier :

1. Installer la mise à jour de GFCAdmin 2013 sur le poste/réseau où se trouve la Comptabilité Budgétaire,

Exporter la Comptabilité Budgétaire depuis ce poste/réseau afin de l'importer dans la Comptabilité Générale en vue du Cofi.

(c.f. "gfcadmin2013\_install\_reseau.doc" )

Les étapes suivantes n'aborderont que l'importation de la Comptabilité budgétaire sur la base de Comptabilité générale pour effectuer la liaison au compte financier.

Dans GfcAdmin 2013, sur le poste où se trouve le Compte Financier, il est nécessaire d'importer la Comptabilité Budgétaire.

![](_page_12_Picture_22.jpeg)

![](_page_13_Figure_1.jpeg)

GFC

**1**

Sélectionner l'option Liaison compte financier du menu Utilitaires

![](_page_13_Picture_52.jpeg)

#### L'écran de l'assistant de liaison apparaît :

![](_page_13_Picture_53.jpeg)

![](_page_14_Picture_1.jpeg)

![](_page_14_Picture_83.jpeg)

Cliquer sur « Fermer ».

Vous pouvez maintenant travailler sur le Compte Financier de l'établissement importé.

**8**